# Kuliah Delphi BEKERJA DENGAN DATABASE

Bekerja Dengan Komponen TTable

Oleh Andri Heryandi, ST

## Materi Hari Ini

• Navigasi Tabel

Pindah ke data pertama, sebelumnya, berikutnya, terakhir.

- Mengatur Status Table (State)
- Mengakses Field
- Tambah Data
- Edit Data
- Hapus Data

## Contoh Struktur Table (\*.db)

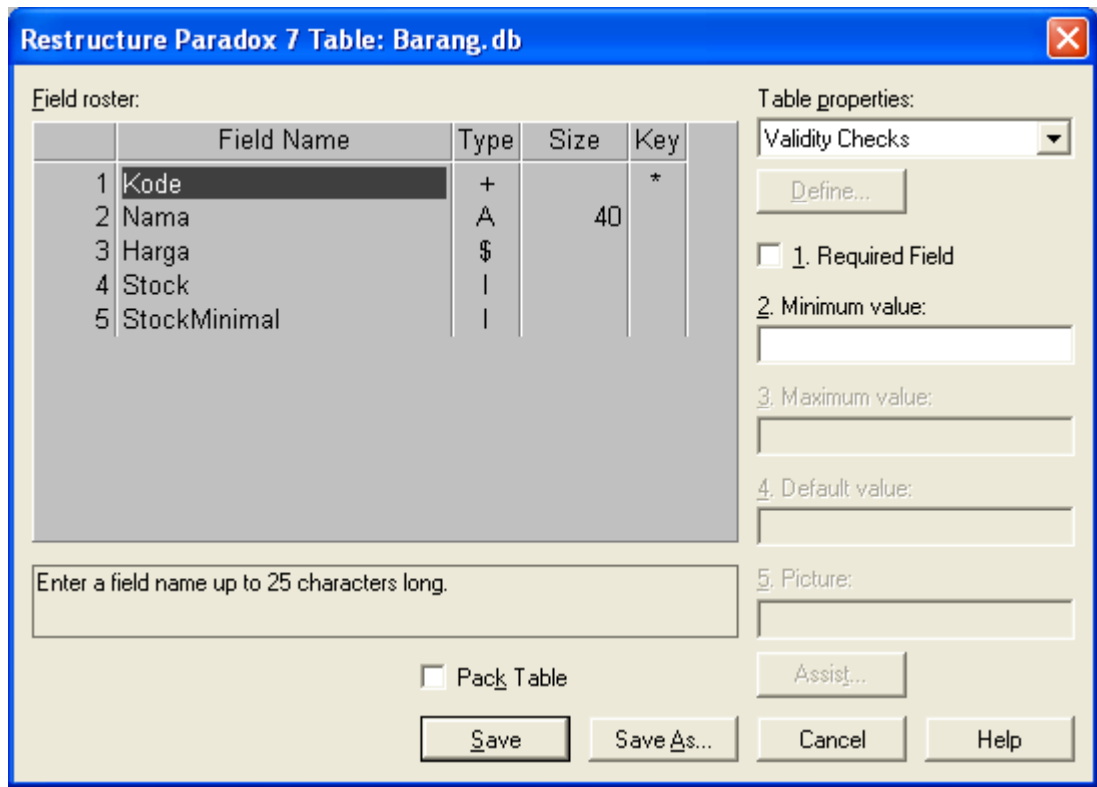

Oleh Andri Heryandi, ST

#### Aplikasi Database

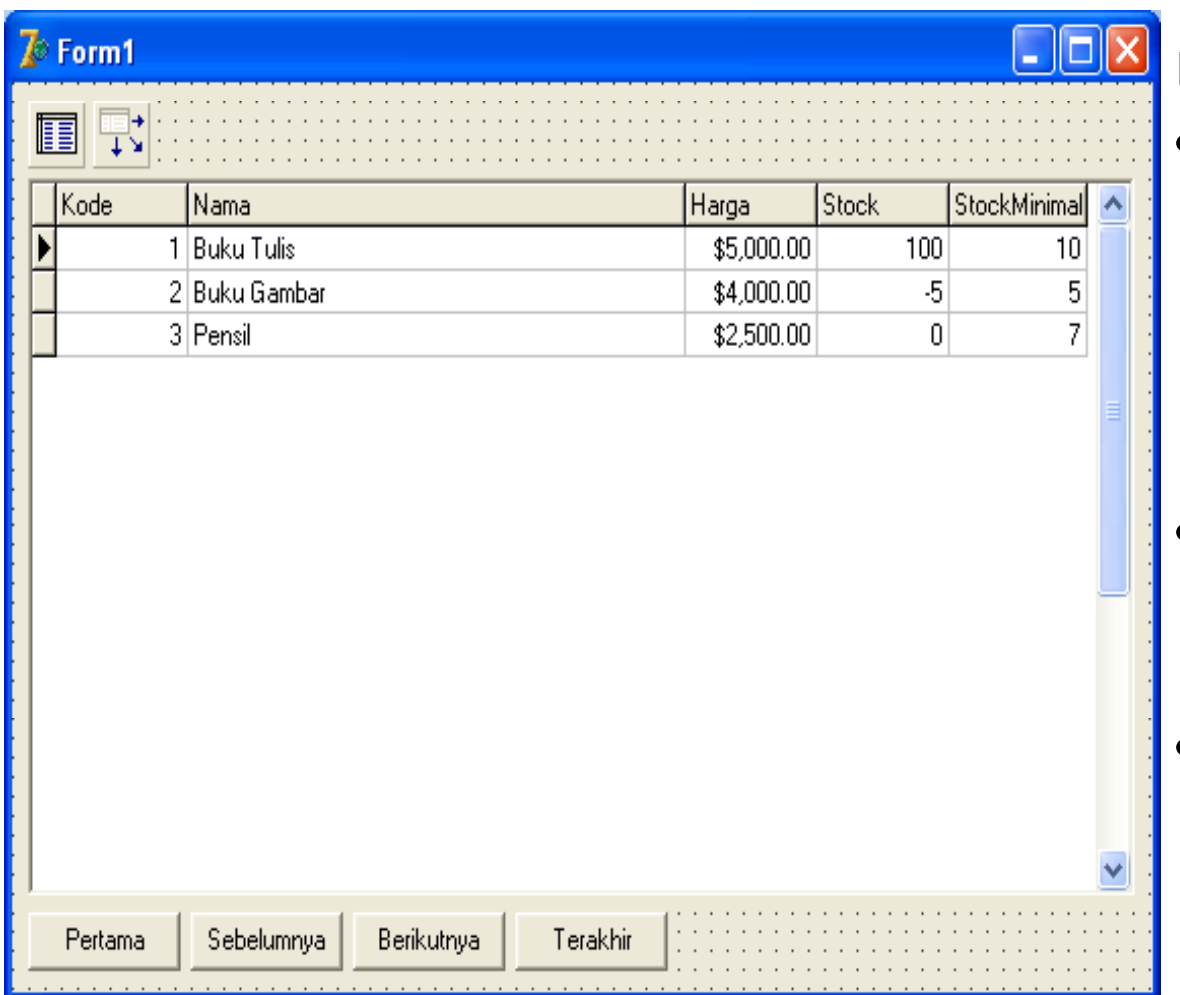

Komponen yang digunakan :

•Table

> DatabaseName : DBIFXX (alias sesuaikan)

TableName : Barang.DB

Name : TBarang

Active : True

 $\bullet$ **DataSource** 

Dataset : TBarang

Name : DSBarang

•**DBGrid** 

Datasource : DSBarang

Oleh Andri Heryandi, ST

#### Mengatur Status Table

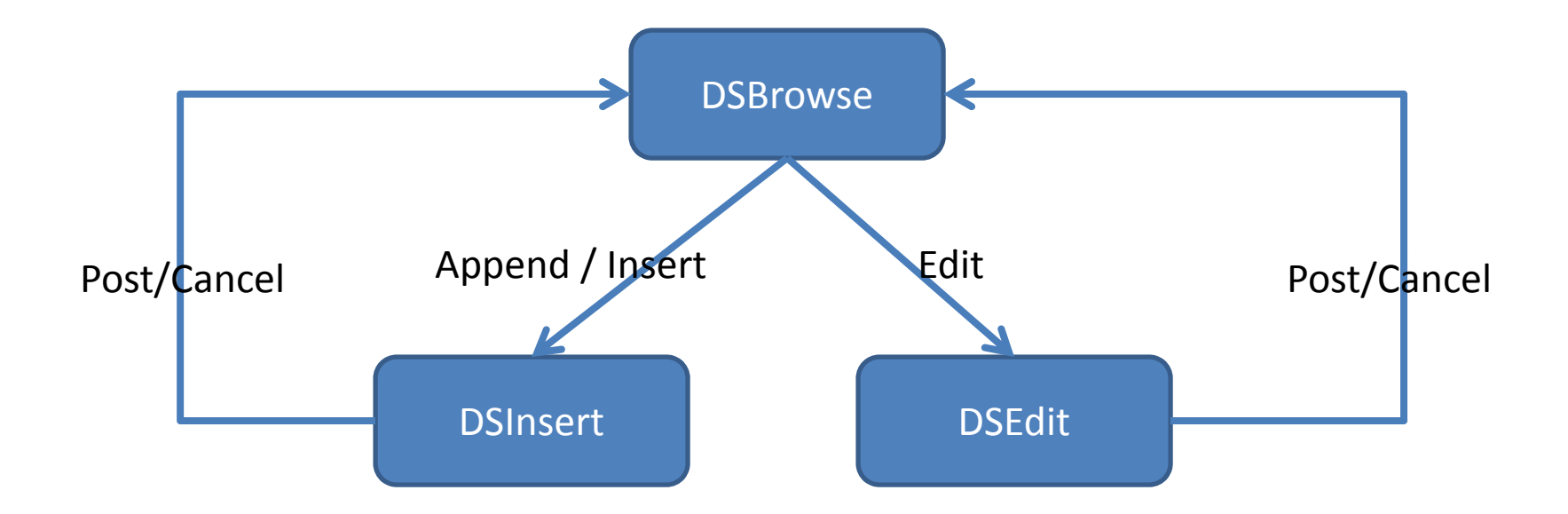

# Navigasi Tabel (1)

#### Pindah Ke Data Pertama

procedure TForm1.TblPertamaClick(Sender: TObject); begin

TBarang.First; // Pindah ke record pertama end;

# Navigasi Tabel (2)

#### Pindah Ke Data Terakhir

procedure TForm1.TblTerakhirClick(Sender: TObject); begin

TBarang.Last; // pindah ke record terakhir end;

# Navigasi Tabel (3)

#### Pindah Ke Data Sebelumnya

procedure TForm1.TblSebelumnyaClick(Sender: TObject); begin

```
TBarang.Prior; // pindah ke record sebelumnya
if TBarang.BOF = true then // Jika mencapai awal file
                           // BOF = Begin Of File
```
begin

showmessage('Anda telah berada di data pertama'); end;

# Navigasi Tabel (4)

#### Pindah Ke Data Berikutnya

procedure TForm1.TblBerikutnyaClick(Sender: TObject); begin TBarang.Next; // pindah ke record berikutnya

```
if TBarang.EOF = true then // Jika mencapai akhir file
                           // EOF = End Of File
```
begin

showmessage('Anda telah berada di data terakhir'); end;

# Mengakses Field (a)

#### • Mengakses melalui nama field

- – Menggunakan Array Nama Field
	- TBarang['Nama']:='Kursi Goyang';
	- TBarang.FieldValues['Stock']:=100;
- Menggunakan Fungsi FieldByName
	- TBarang.FieldByName('Nama').AsString:='Kursi Goyang';
	- TBarang y .FieldByName('Harga').AsCurrency:=1234;
	- TBarang.FieldByName('Harga').AsString:='1234';

#### • Mengakses melalui nomor urut field

- Menggunakan Properti Fields
	- $\bullet$ TBarang.Fields[1].value:='Ponsel'; // Field Ke‐2 (field Nama)

# Mengakses Field (b)

#### • Mengakses menggunakan komponen TField

Untuk menggunakan komponen TField, maka komponennya harus dibuat terlebih dahulu dengan cara mendoubleklik pada komponen Tbarang yang akan menampilkan FieldEditor, kemudian klik kanan, pilih Add All Fields.

Nama komponen dari suatu field dapat dilihat dengan mengklik komponennya.

Untuk mengakses nilainya, gunakan properti Value, Contoh :

TBarangNama.Value:='Kursi Goyang'; TBarangStock.value:=150;

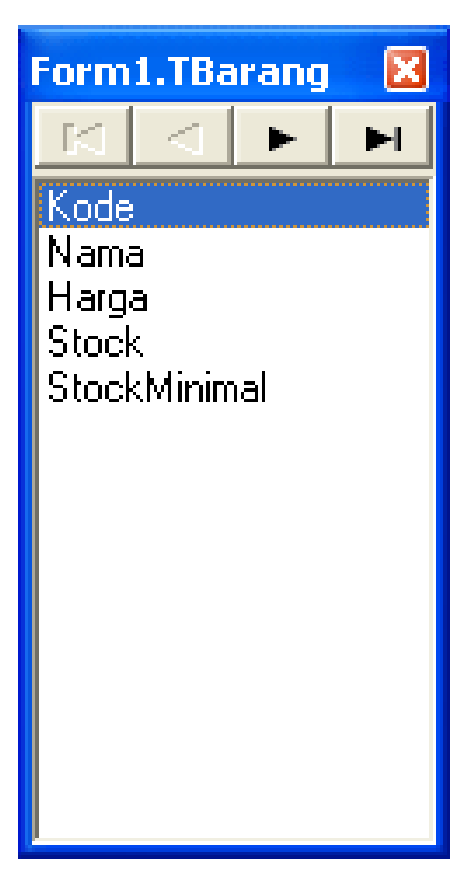

## Penambahan Data (Versi 1)

Penambahan Data versi 1 adalah penambahan yang proses penyimpanan datanya dilakukan secara manual. Setiap field diisi secara manual dengan tidak melibatkan komponen Data Control, misalnya dengan komponen TEdit biasa bukan TDBEdit.

#### Penambahan Data (a)

Tambahkan groupbox dan komponen lain seperti di bawah ini :

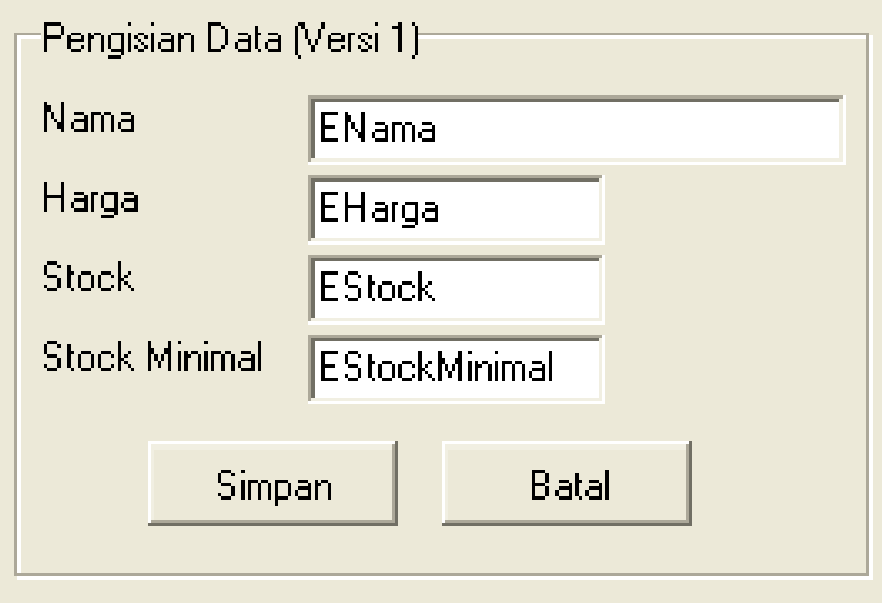

Semua komponen menggunakan komponen standar, tidak menggunakan komponen Data Control. Untuk ENama, EHarga, EStock dan EStockMinimalmenggunakan komponen TEdit.

#### Penambahan Data (b)

Buat tombol Tambah di form pada posisi yang diinginkan.

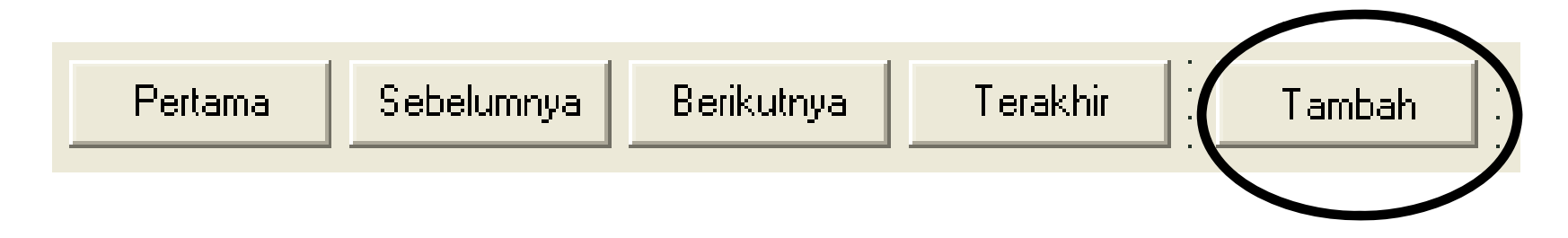

## Penambahan Data (c)

#### Isi Event OnClick dari Tombol Tambahdengan perintah berikut :

```
procedure TForm1.TTambahClick(Sender: TObject);
begin
     TBarang.Append; // Atau TBarang.Insert;
     ENama.Text:='';
     EHarga.Text:='';
     EStock.Text:='';EStockMinimal.Text:='';ENama.SetFocus;
```
#### Penyimpanan Data

#### Isi Event OnClick dari Tombol Simpan dengan perintah berikut :

```
procedure TForm1.TSimpanClick(Sender: TObject);
begin
     if TBarang.State in [dsInsert, dsEdit] then
     begin
          // Untuk pengisian field boleh berbagai cara
          TBaranq['Nama']:=ENama.Text;TBarang.FieldValues['Harga']:=StrToCurr(EHarga.Text);
          TBarang.FieldByName('Stock').AsString:=EStock.Text;
          // atau TBarang.FieldByName('Stock').AsInteger:=StrToInt(EStock.Text);
          TBarang.Fields[4].Value:=StrToInt(EStockMinimal.Text);
          TBarang.Post; // Simpan
     endelsebegin
          Showmessage('Untuk menyimpan data harus mengklik tombol Tambah atau Edit
                                    Oleh Andri Heryandi, ST
dulu');
     end;end;
```
## Pembatalan Operasi Tambah/Edit

#### Isi Event OnClick dari Tombol Batal dengan perintah berikut :

```
procedure TForm1.TBatalClick(Sender: TObject);
begin
     if MessageDlg('Pengisian data dibatalkan?',mtconfirmation,
                   [mbyes,mbno],0)=MrYes then
     begin
          TBarang.Cancel;
          ENama.Text:='';EHarga.Text:='';
          EStock.Text:='';EStockMinimal.Text:='';end;end;
```
## Pengeditan Data (versi 1)

Pengeditan Data versi 1 adalah pengeditan yang proses penyimpanan datanya dilakukan secara manual. Setiap field diisi secara manual dengan tidak melibatkan komponen Data Control, misalnya dengan komponen TEdit biasa bukan TDBEdit.

Pengeditan dan penambahan sebenarnya mirip, perbedaannya hanya perintah Append diganti dengan dengan Edit dan data yang ada sekarang di record aktif harus ditampilkan terlebih dahulu.

#### Pengeditan Data (b)

#### Buat tombol Edit di form pada posisi yang diinginkan.

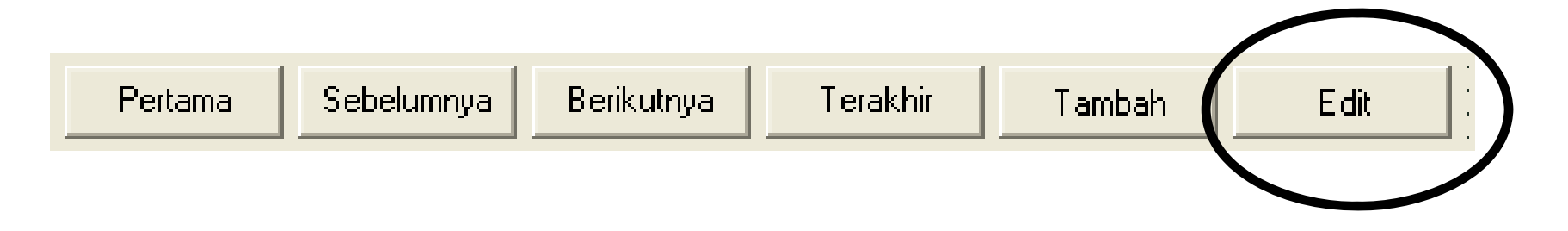

# Pengeditan Data (c)

#### Isi Event OnClick dari Tombol Edit dengan perintah berikut :

procedure TForm1.TEditClick(Sender: TObject); begin

```
TBarang.Edit;
ENama.Text:=TBarang['Nama'];
EHarga.Text:=TBarang.FieldByName('Harga').AsString;
EStock.Text:=TBarang.Fields[3].AsString;
EStockMinimal.Text:=IntToStr(TBarangStockMinimal.value);
ENama.SetFocus;
```
## Penghapusan Data (a)

Penghapusan data dilakukan dengan memanggil perintah Delete.

Tetapi sangat disarankan ketika akan melakukan penghapusan untuk melakukan konfirmasi apakah user benar‐benar ingin melakukan penghapusan.

## Penghapusan Data (b)

Buat tombol Hapus di form pada posisi yang diinginkan.

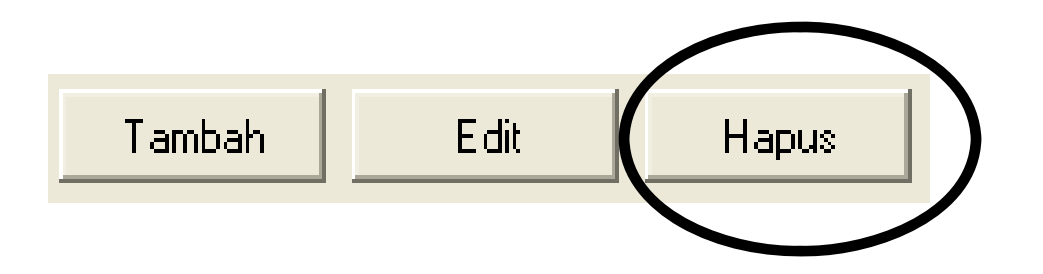

# Penghapusan Data (c)

#### Isi Event OnClick dari Tombol Hapus dengan perintah berikut :

procedure TForm1.THapusClick(Sender: TObject); begin if Messagedlg('Anda yakin data akan dihapus?', mtconfirmation, [MbYes,MbNo],0)=MrYes then begin TBarang.Delete;

end;

## Penambahan Data (Versi 2)

Penambahan Data versi 2 adalah penambahan yang proses penyimpanan datanya dilakukan secara otomatis karena menggunakan komponen‐komponen Data Control seperti TDBEdit.

#### Penambahan Data (a)

Tambahkan groupbox dan komponen lain seperti di bawah ini :

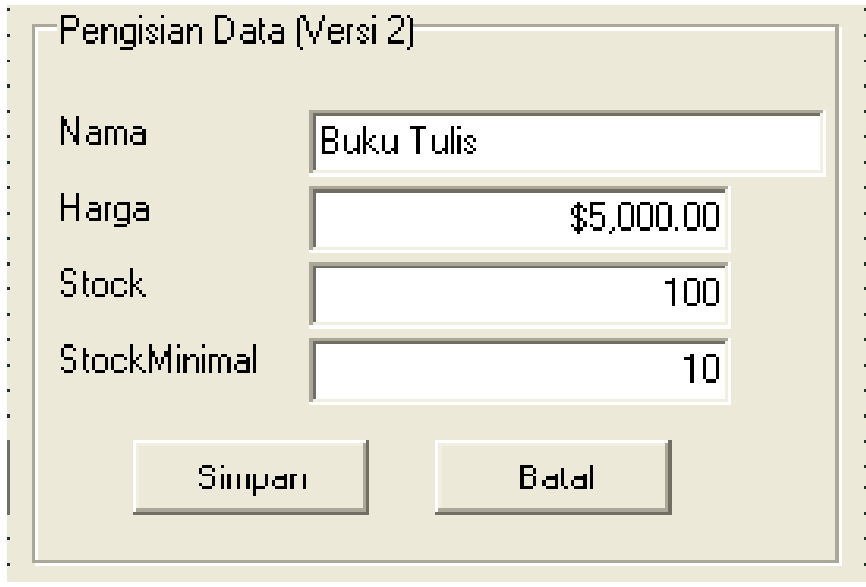

Semua komponen menggunakan Data Control.

Untuk ENama, EHarga, EStock dan EStockMinimal menggunakan komponen TDBEdit.

Semua DBEdit, properti DataSourcenya diisi dengan DSBarang. Sedangkan Property DataField‐nya disesuaikan.

## Penambahan Data (versi 2) (b)

Buat tombol Tambah di form pada posisi yang diinginkan. Isi Namenya dengan TTambah2 agar tidak bentrok dengan Tombol tambah yang pertama

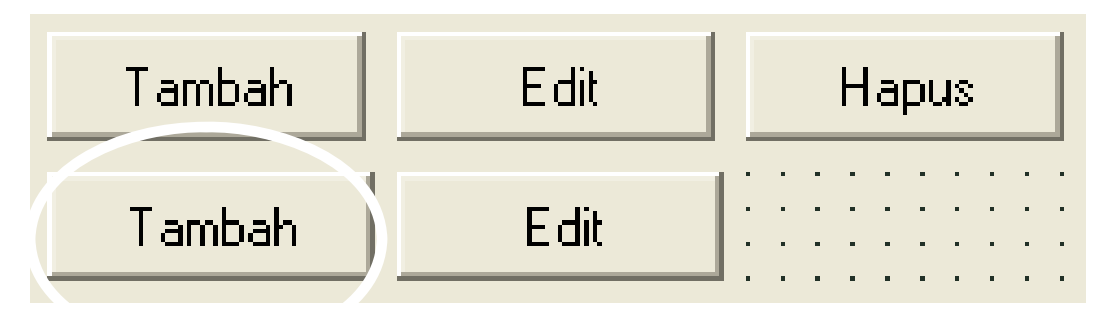

#### Penambahan Data (versi 2) (c)

#### Isi Event OnClick dari Tombol Tambah 2 dengan perintah berikut :

procedure TForm1.TTambah2Click(Sender: TObject); begin

TBarang.Append;// atau TBarang.Insert;

DBEdit1.SetFocus; // Agar focus ke DBEdit field Nama end;

# Penyimpanan Data (versi 2)

#### Isi Event OnClick dari Tombol Simpan 2 dengan perintah berikut :

```
procedure TForm1.TSimpan2Click(Sender: TObject);
begin
     if TBarang.State in [dsInsert, dsEdit] then
     begin
          TBarang.Post; // Simpan
     endelsebegin
          Showmessage('Untuk menyimpan data harus mengklik tombol Tambah atau Edit 
dulu');
     end;end;
```
## Pembatalan Operasi Tambah/Edit

#### Isi Event OnClick dari Tombol Batal 2dengan perintah berikut :

```
procedure TForm1.TBatal2Click(Sender: TObject);
begin
     if MessageDlg('Pengisian data dibatalkan?',mtconfirmation,
                   [mbyes,mbno],0)=MrYes then
     begin
          TBarang.Cancel; // Batalkan perubahan data
     end;
```
## Pengeditan Data (versi 2)

Pengeditan Data versi 2 adalah pengeditan yang proses penyimpanan datanya otomatis karena pengisian datanya melibatkan komponen Data Control, misalnya dengan komponen TEdit biasa bukan TDBEdit.

## Pengeditan Data (b)

Buat tombol Edit di form pada posisi yang diinginkan. Isi Name dengan TEdit2 agar tidak bentrok dengan Tombol Edit yang pertama

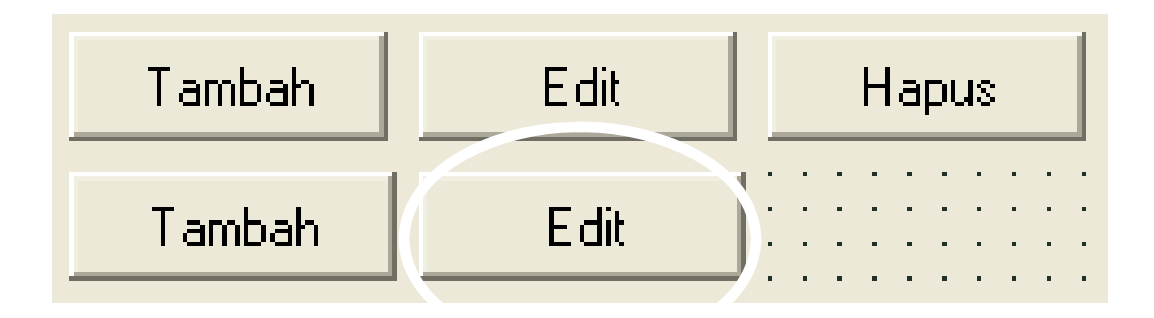

## Pengeditan Data (c)

#### Isi Event OnClick dari Tombol Edit dengan perintah berikut :

procedure TForm1.TEdit2Click(Sender: TObject); begin

```
TBarang.Edit;
DBEdit1.SetFocus;
```
#### SEKIAN MATERI UNTUK HARI INI

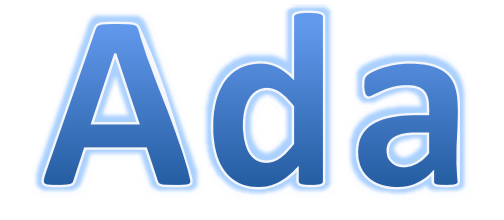

# Pertanyaan ?

Oleh Andri Heryandi, ST